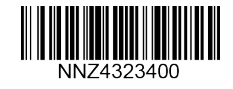

### [www.se.com](http://www.se.com/)

*1. Package Contents*

# **WIFER TCSEGWB131W**

## **Quick start Guide**

Portable Battery Powered WIFI Access Poi

06/2020

#### **PLEASE NOTE**

This equipment should be installed, operated, se maintained only by qualified personnel. No resp assumed by Schneider Electric for any consequences the use of this material.

A qualified person is one who has skills and knowlede the construction and operation of electrical equipment installation, and has received safety training to recogni the hazards involved.

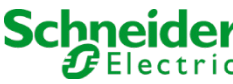

Off

 $\bigcap$ ff

Off

 $\bigcap_{i=1}^{n}$ 

Solid Red  $\bigcap_{i=1}^n$ 

**Battery** 

 $\mathcal{L}$ 

LAN

 $\frac{1}{2}$ 

 $\overline{\mathbf{z}}$ 

 $\Box$ 

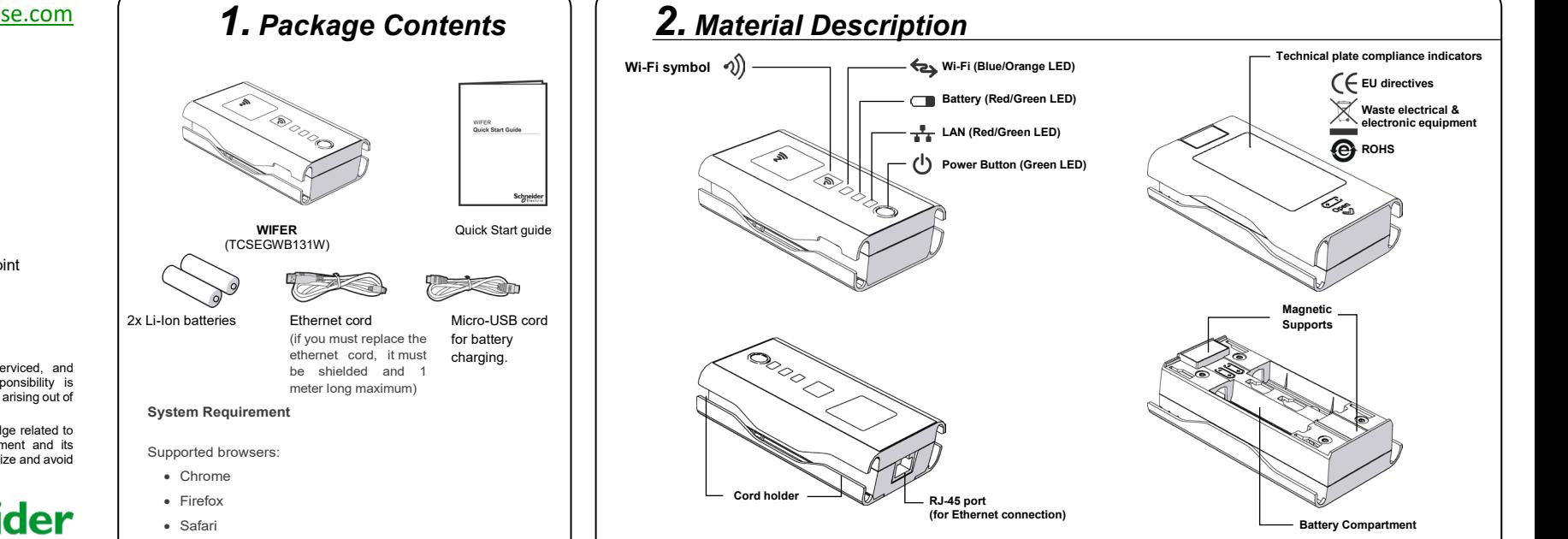

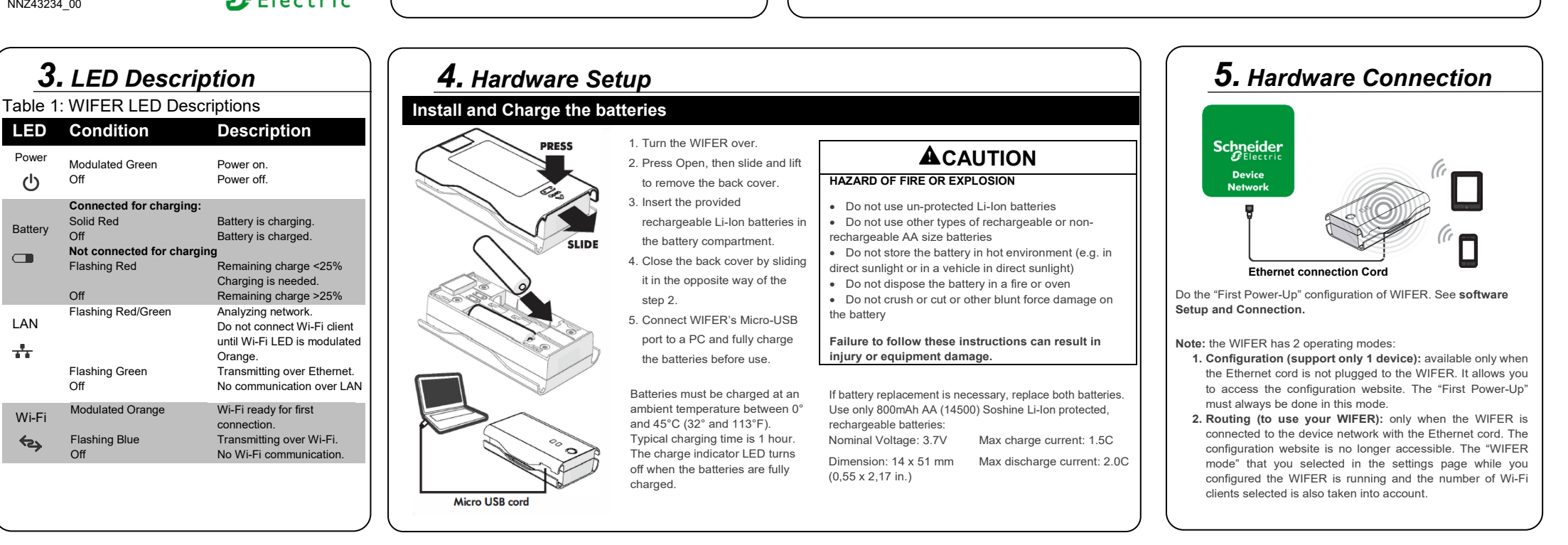

# *6. Software Setup and Connection*

To configure your WIFER for the first time (or after a factory reset):

### **First Power-Up**

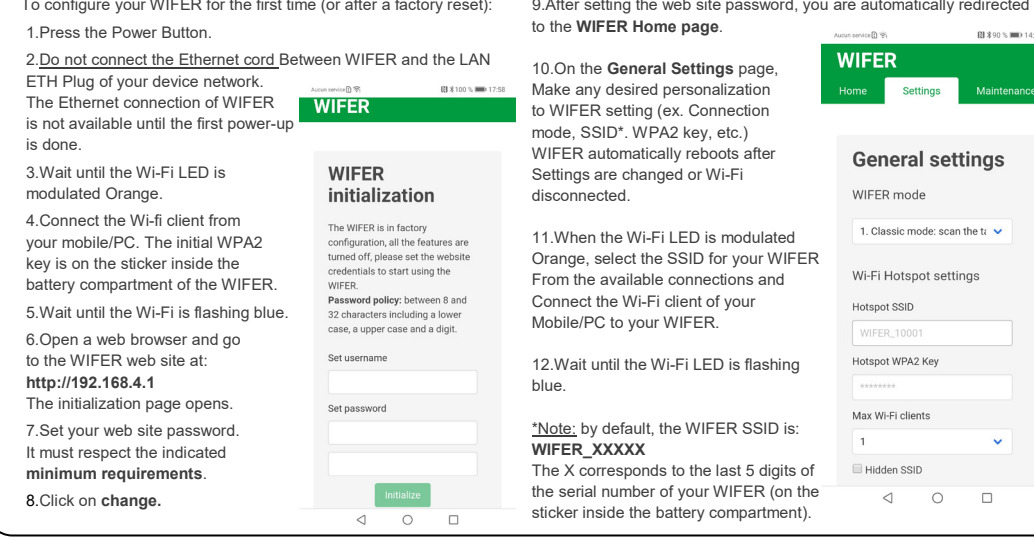

## **Settings Page (Configuration)**

#### **WIFER Mode:**

- **Classic Mode:** Scans the network to detect the sub-network mask. Unused IP addresses are identified and used to automatically extend the network.
- **Transparent Mode:** Extends the target network using the network's DHCP server. WIFER will be a simple bridge for Wi-Fi clients.
- **Static Mode:** Uses a specified. static IP address to extend the network.

#### **Wi-Fi Hotspot Settings:**

- **Wi-Fi SSID:** Name of the WIFER Wi-Fi hotspot. The default SSID is on the WIFFR sticker.
- **WPA2 key:** Used to encrypt the communication.

• **Hidden SSID:** SSID is not visible, and must be manually entered for the initial connection to the mobile or PC to WIFER.

• **Max Wi-Fi clients**: choose the number of devices that could be connected to the WIFER (4 devices maximum in routing mode).

#### **Maintenance Page:**

• **Firmware updates:** Apply a firmware update by selecting the firmware binary and clicking on Update. The update typically takes up to a minute.

*8. Technical information*

#### **Typical Connection Sequence (Routing)**

**Note:** Check that there is communication over the network you are connecting to. If no ethernet frames are exchanged on the LAN, WIFER cannot automatically detect and configure IP addresses.

After doing the First Power-Up procedure, follow these steps for a typical Wi-Fi client connection to your WIFER:

1. Connect the Ethernet cord between WIFER and the LAN ETH plug of your device network. You are also in "routing" operating mode. The setting page is no more available.

2. Push the Power Button

3. Wait until the Wi-Fi LED ismodulated Orange. Network **scan may take up to a minute depending on LAN traffic.**

4. Connect your mobile or PC Wi-Fi client to your WIFER SSID. This requires the WPA2 key.

5. Wait until the Wi-Fi LED is flashing Blue.

**Messages can now be exchanged over the LAN between software**  on your mobile / PC, and devices on the network.

Using WIFER, IP addresses are configured automatically (in Classic Mode) to allow direct entry in the LAN. The configuration can be verified on the mobile or PC using tools like lpconfig under the DOS/Windows IP Commands. Other tools are available for Android and iOS.

The IP addresses to the mobile/PC on the device network are unique. Therefore, there is no conflict due to the concurrent use of an IP on the LAN.

# *7. Troubleshooting*

## **Wi-Fi & Ethernet LED are flashing fast & authentication process**

The Wi-Fi LED (Orange/Blue) and Ethernet LED (Red/green) are flashing fast, it is indicating a detected error. **Cause:**

- The network is full, WIFER does not find IP addresses available for itself and for the client devices.
- The network is almost full and small, also WIFER has some difficulty to launch the scanning process.

In both cases, it is due to a non-conformity between WIFER and the target network.

#### **Remedy:**

If WIFER is in **Classic mode** and reboots before the end of a network scan. Let the WIFER performs a new **network scan.**

**If the detected error persists, try to connect to the network using the Static mode. This requires knowledge of the network IP addresses.** You need to change the configuration:

- 1. Unplug the Ethernet cable from the target.
- 2. Connect the mobile to the WIFER over Wi-Fi.
- 3. Go to **Settings Page** and modify the settings to comply with the target LAN.

#### **Forgotten password or web key**

After a factory reset, it is possible to connect to WIFER using the default WPA2 key found on the sticker on your WIFER then set a new password and WPA2 key. To do this:

1. Press and hold the power Button for more than 15 seconds.

2. Follow the instructions in the First Power-Up section of this document.

## **Main** Number of supported devices Until 4 max. (Wi-Fi) Operating distance Up to 250 m (9842 in.) **Environment** Storage temperature 0<sup>°</sup> to 45<sup>°</sup>C (13<sup>°</sup> to 113<sup>°</sup>F) Operating temperature 0° to 45°C (13° to 113 °F) IP degree of protection IP20 **Radio frequency data** Wi-Fi bandwidth 2.4 to 2.485 Ghz Field strength < 20 dBm **Additional** Net weight 0.134 kg (0.295 lbs)

Overall dimensions  $[L \times W \times H]$  104  $\times$  59.9  $\times$  27.7 mm

(4.09 x 2.32 x 1.06 in.)

## *9. Cyber security*

In terms of security practices, we advise you to:

- set the operating distance to the lowest value.
- set the number of device connections to the exact number of devices you will connect.

#### **Note:**

**In static Mode, the users must configure the WIFER under the system administrator responsibility. If configured static addresses are already used by other devices on the network, the WIFER will significantly disturb this one.**